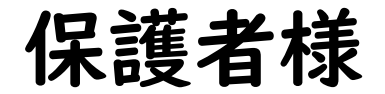

# オンライン学習

# の始め方

## (Meetを使ったオンライン学習のマニュアル)

① タブレットPCを開いて ログイン します

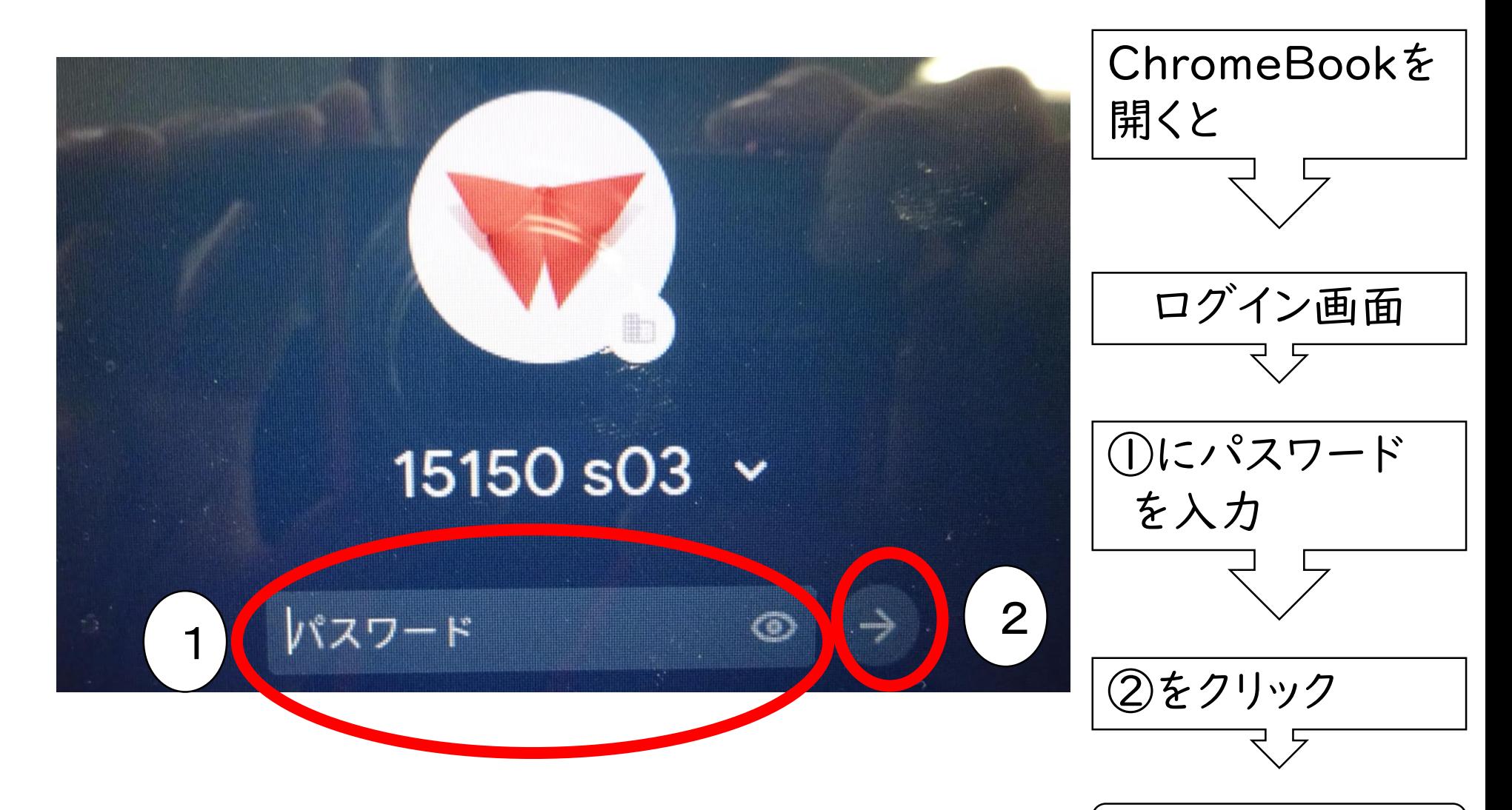

ログイン完了

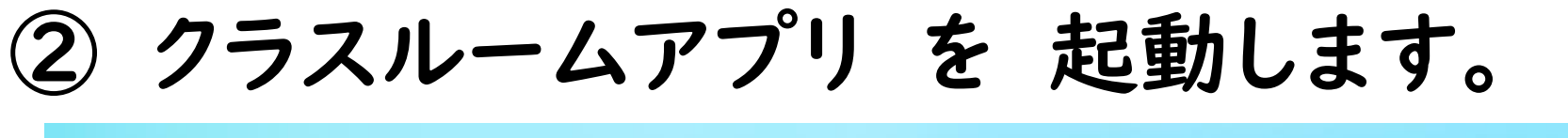

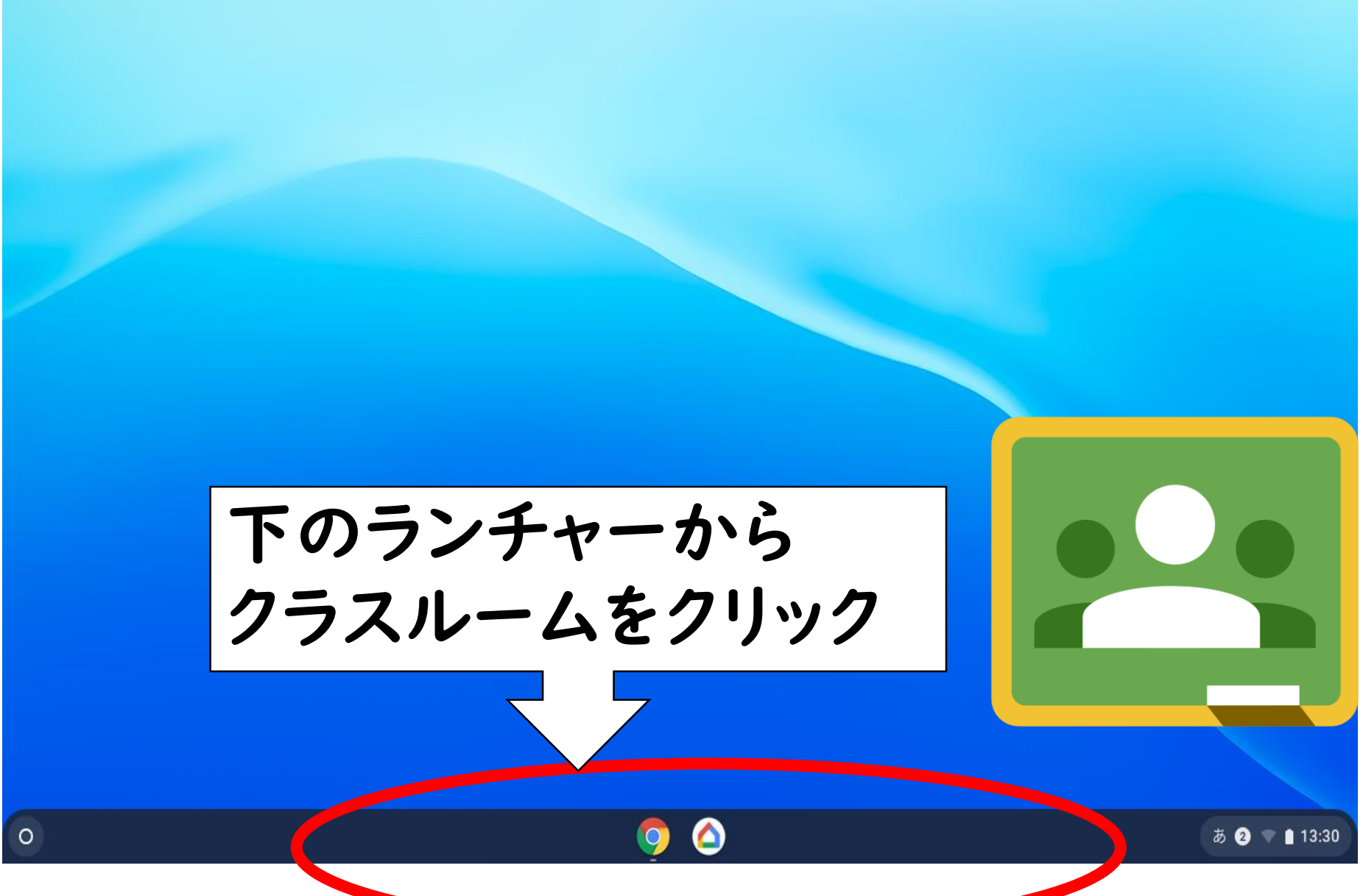

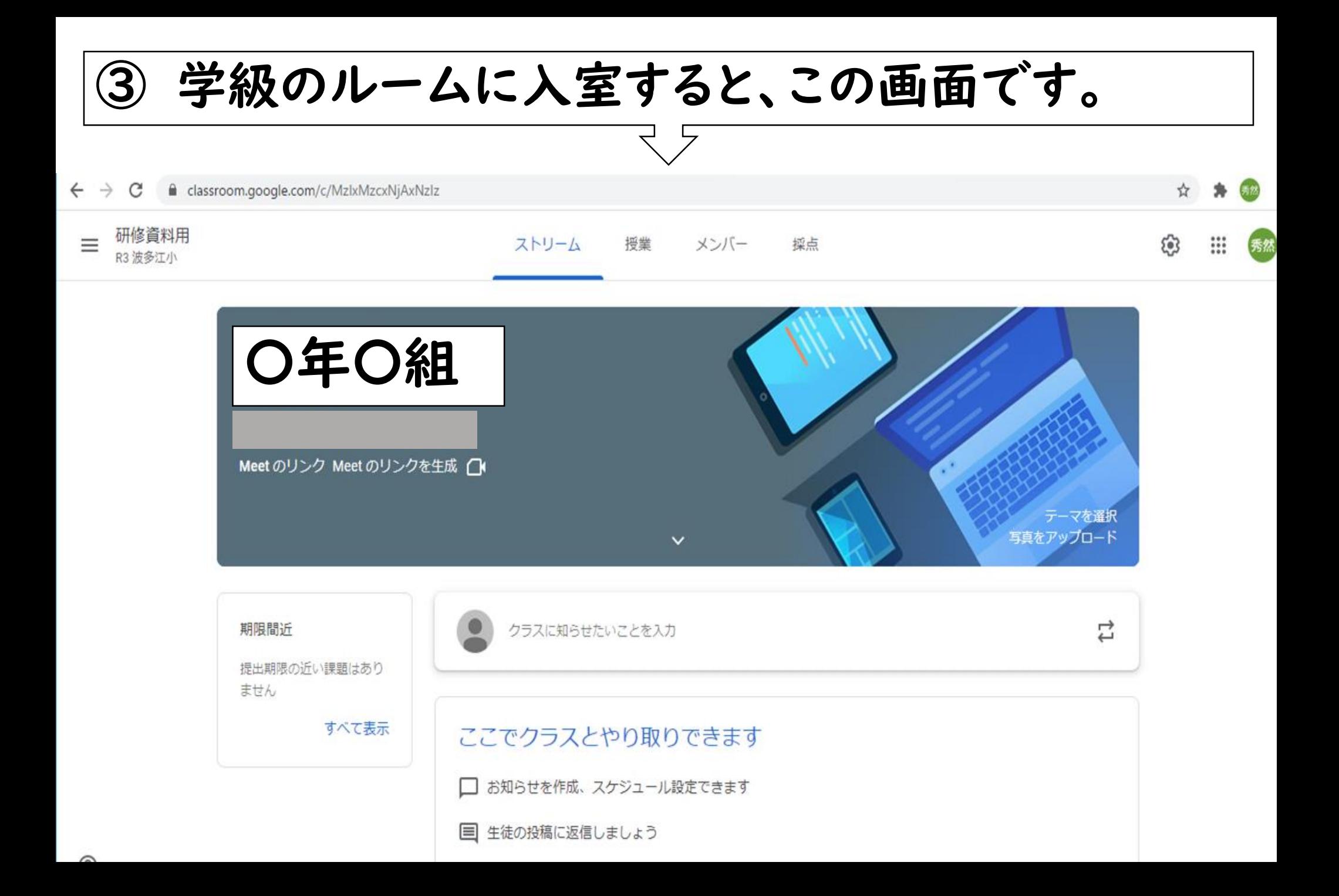

## ④ Meet の リンクを クリックします。

ストリーム メンバー 採点 授堂

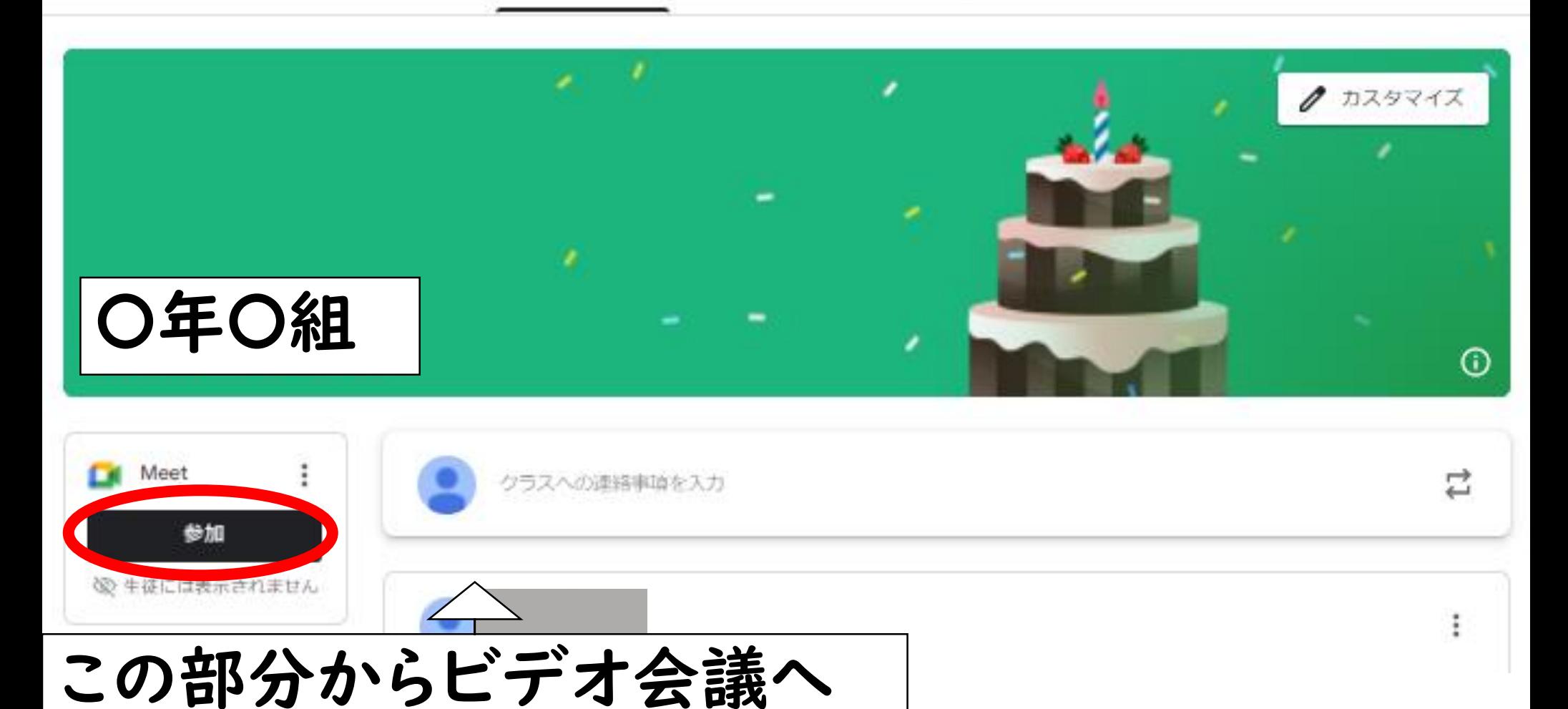

# ⑤ このような画面に なります。

M Meet

t3268257@fukuokai アカウント

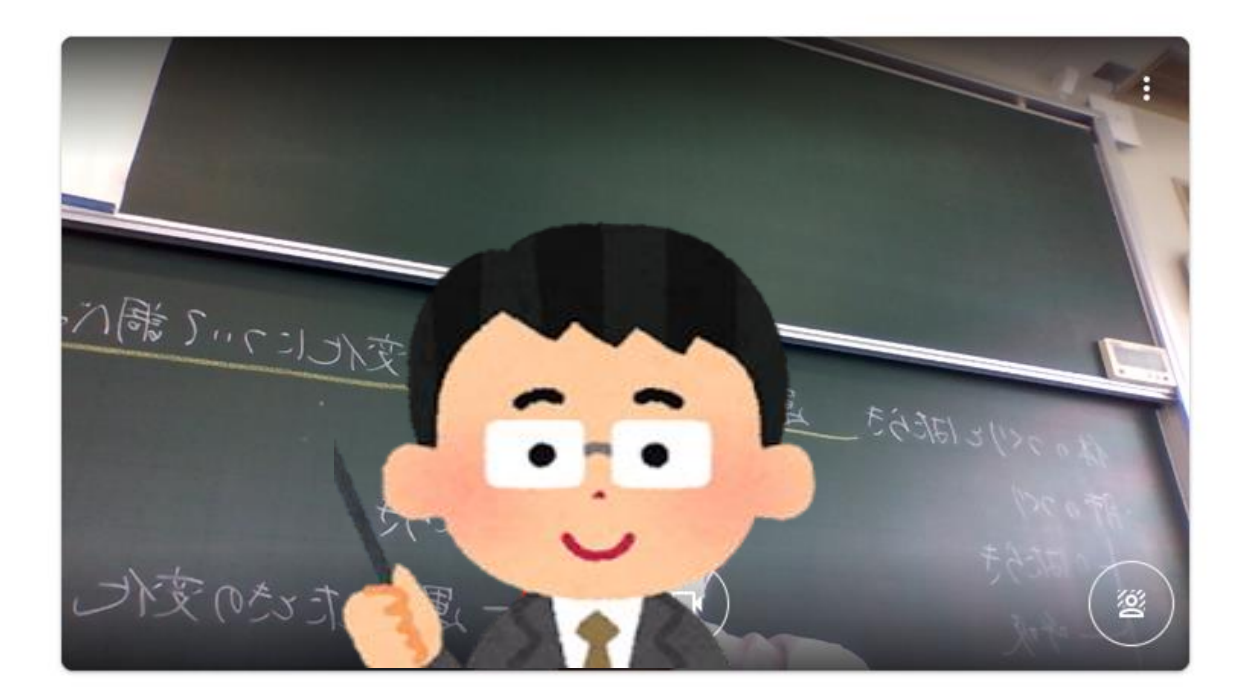

#### hwogmvso3z

あなた以外にまだ誰も参加していません

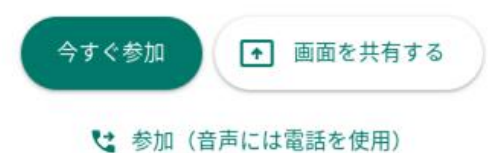

□ 音声と映像を確認

### イヤホンマイクをタブレットPCの側面にセッティングした 方が聞きとりやすいです。

#### ⑥ マイク や カメラ のスイッチを操作するには

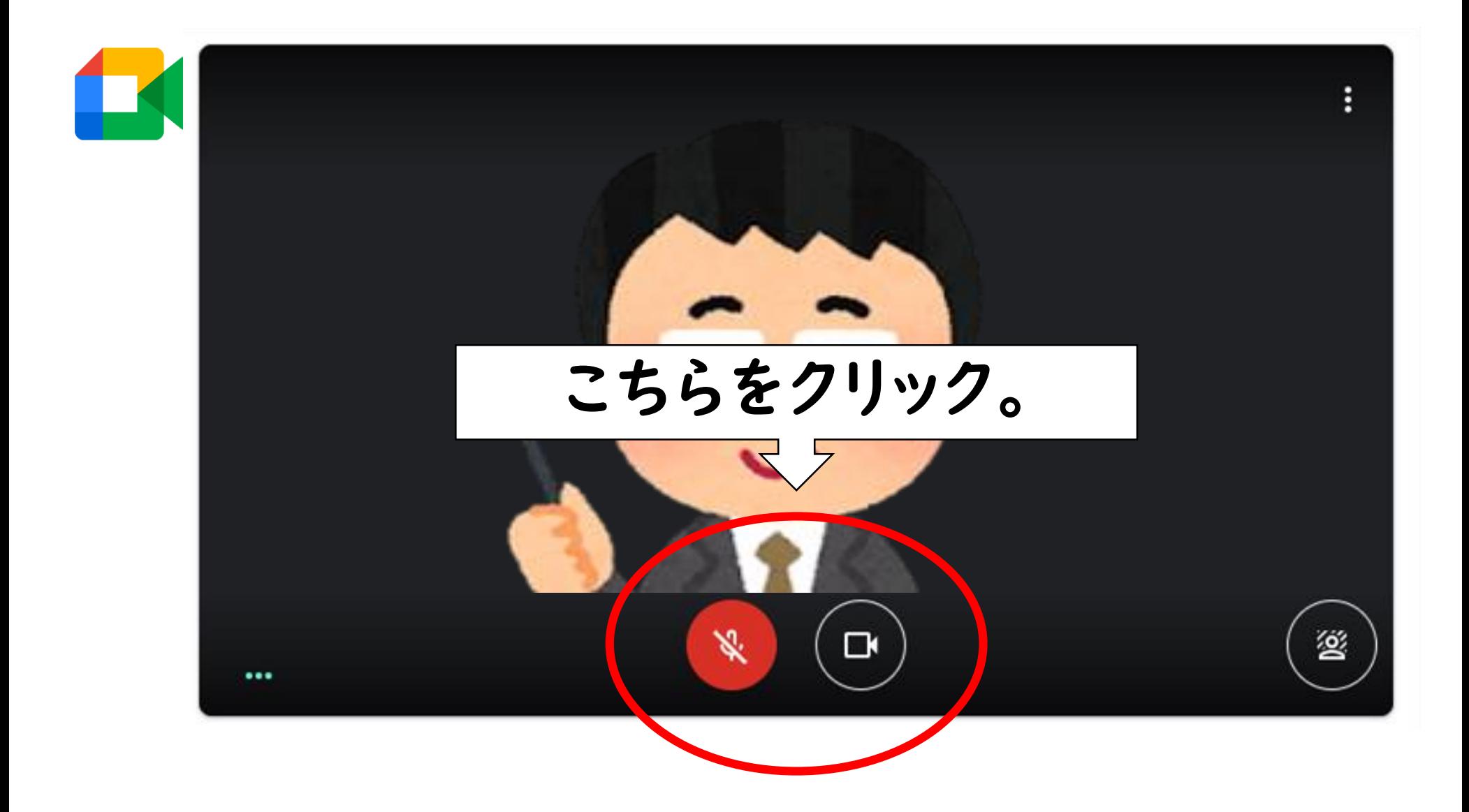

⑦ 必要に応じて スイッチを切り替えます。

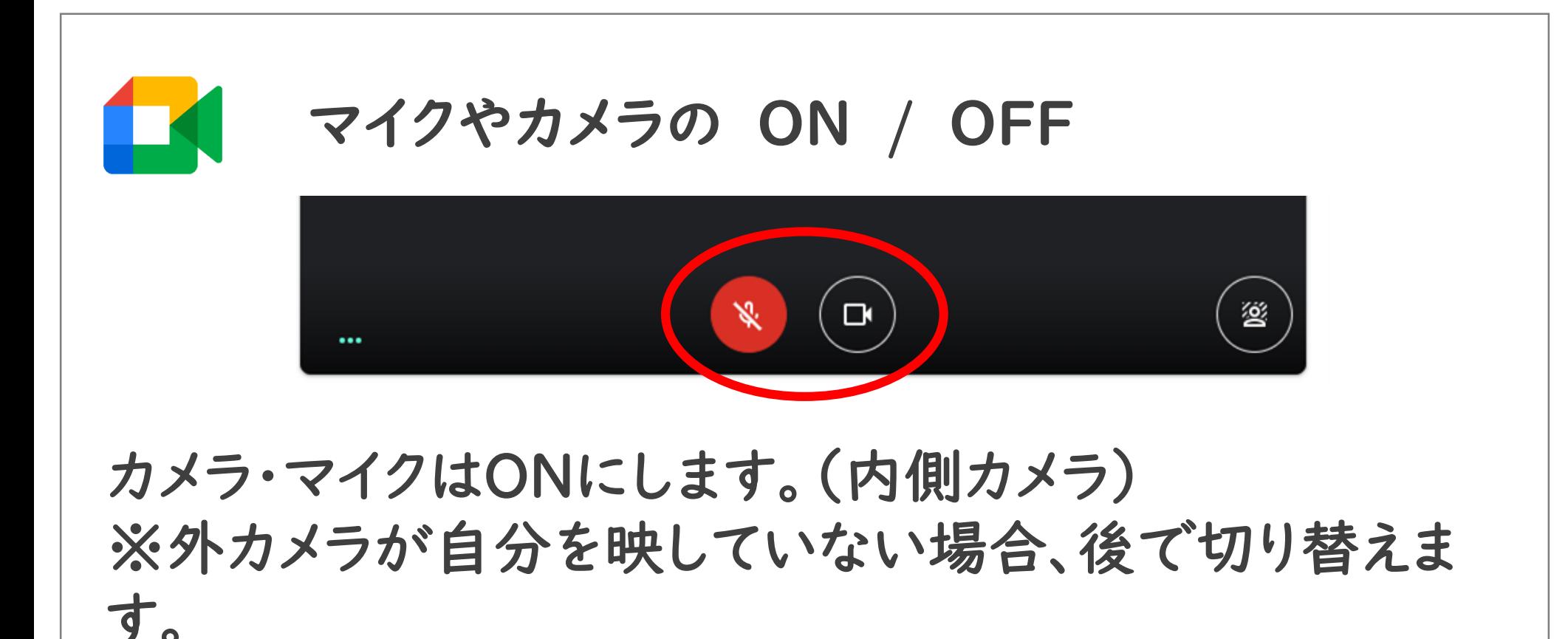

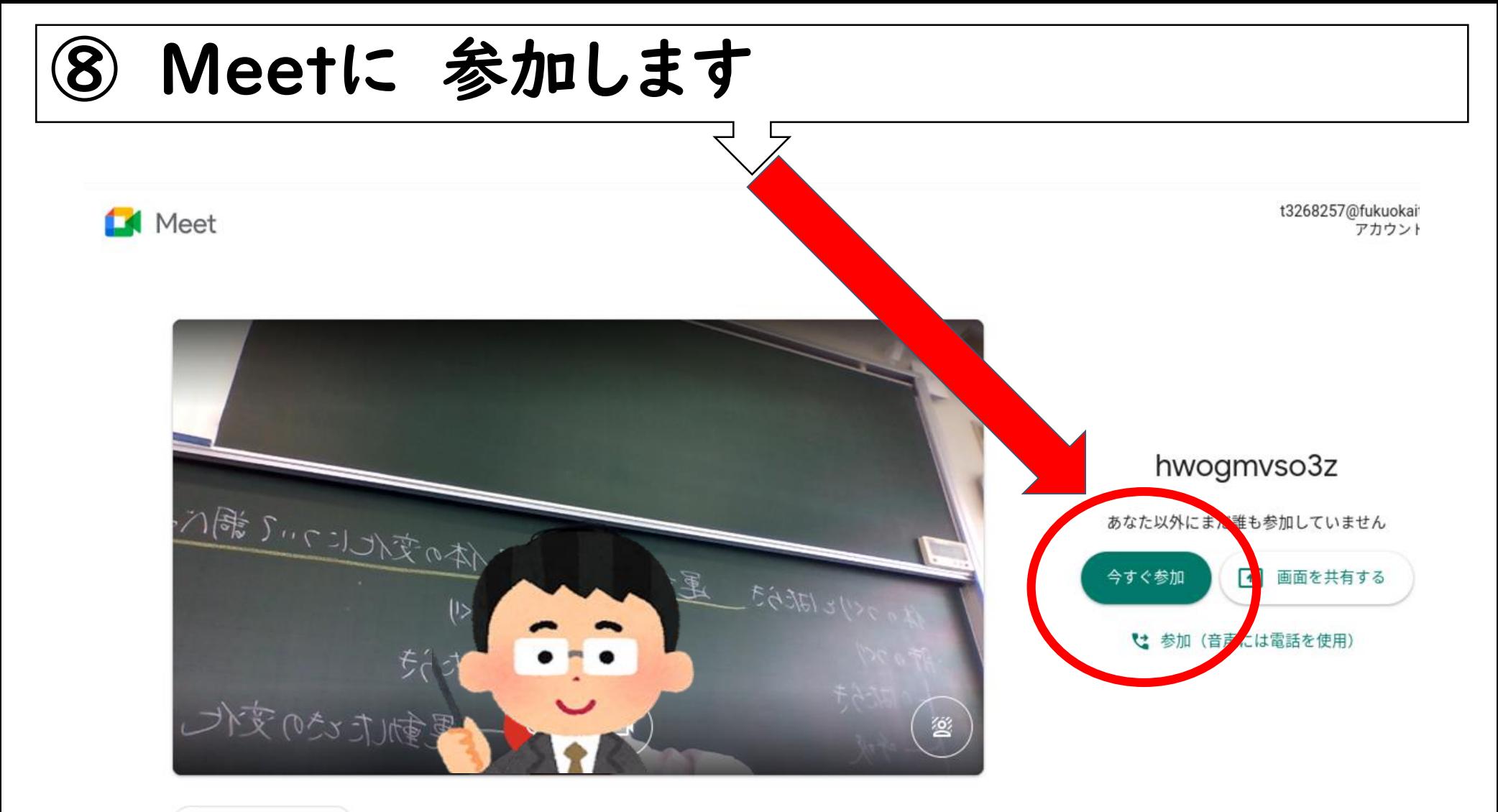

□ 音声と映像を確認

# ⑨ タブレットの音量を調整する場合

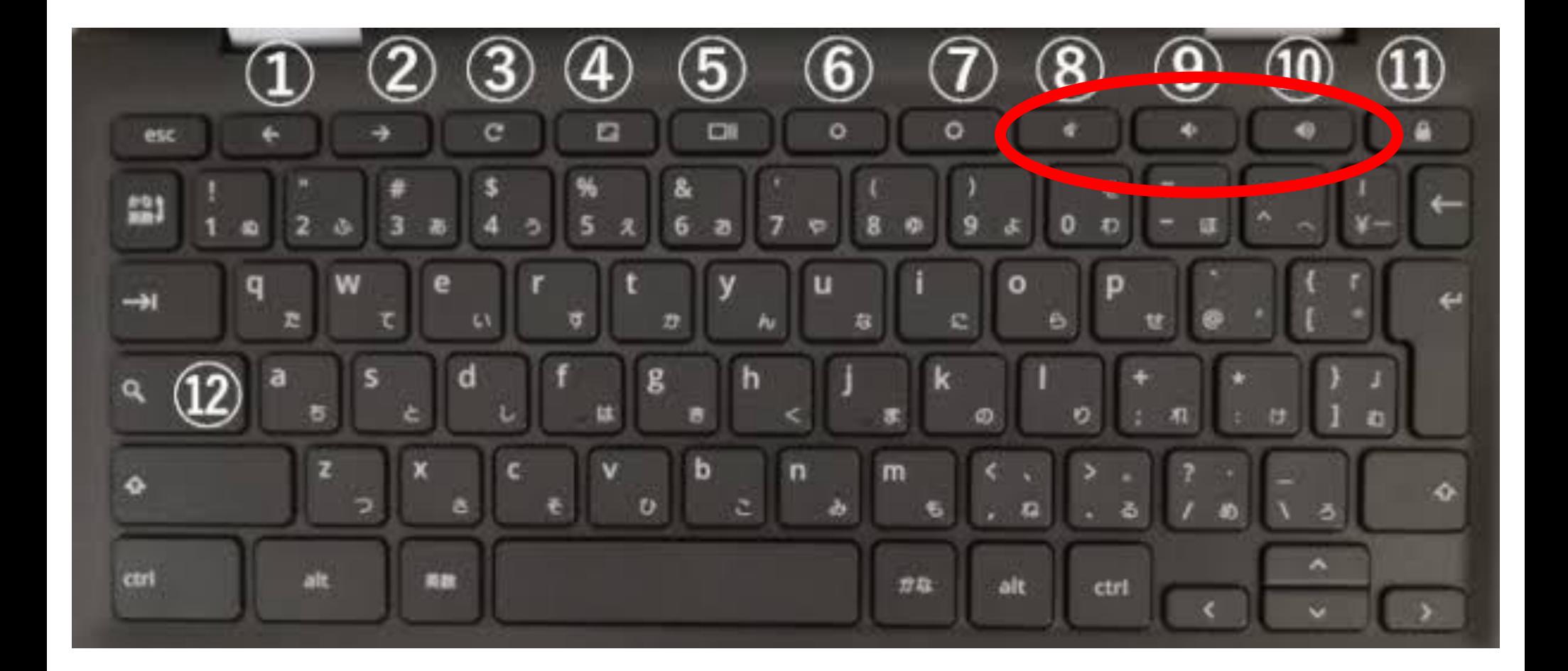

#### キーボード上部の⑧⑨⑩のボタンで調整します

### ⑭ カメラが自分を映していない場合は、メニューの中にある 「カメラの切り替え」でカメラの向きを切り替えられます。

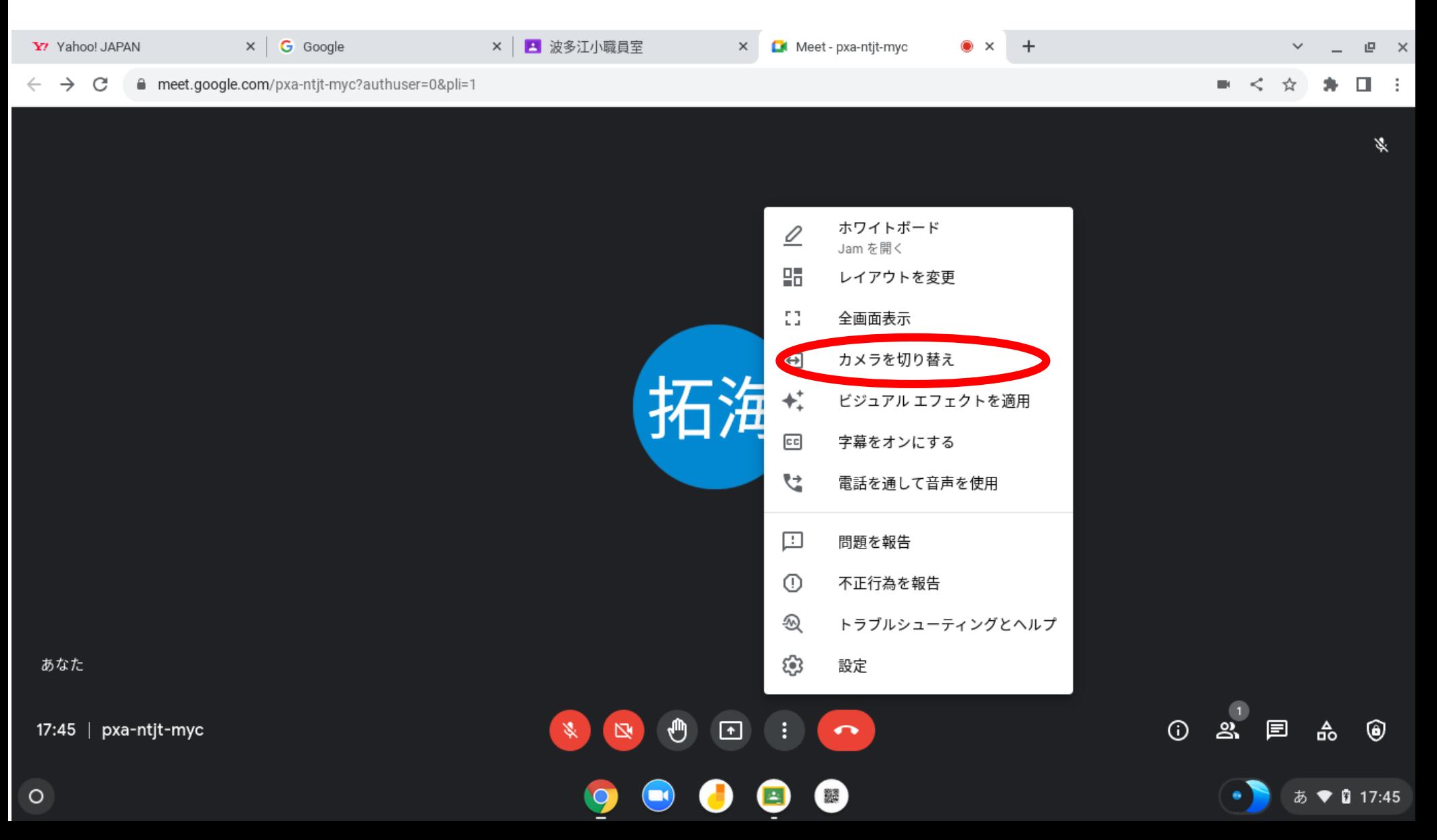

# オンライン学習

# の終わり方

## ⑮担任との個人面談が終了いたしましたら、 下のボタンをタップしてMeetから退出してください。

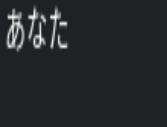

17:45 | pxa-ntjt-myc

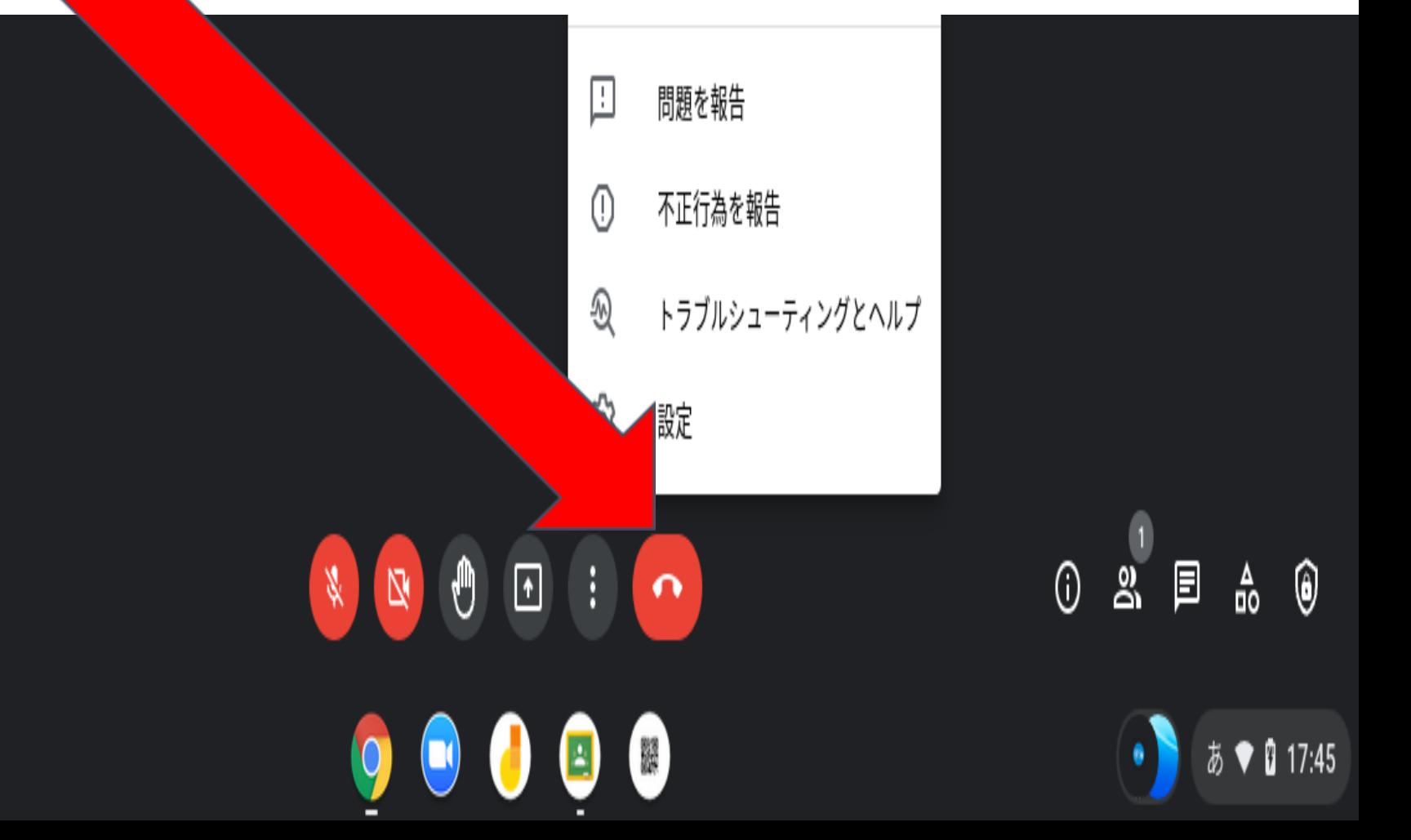

0

⑯ タブレットをシャットダウンします。

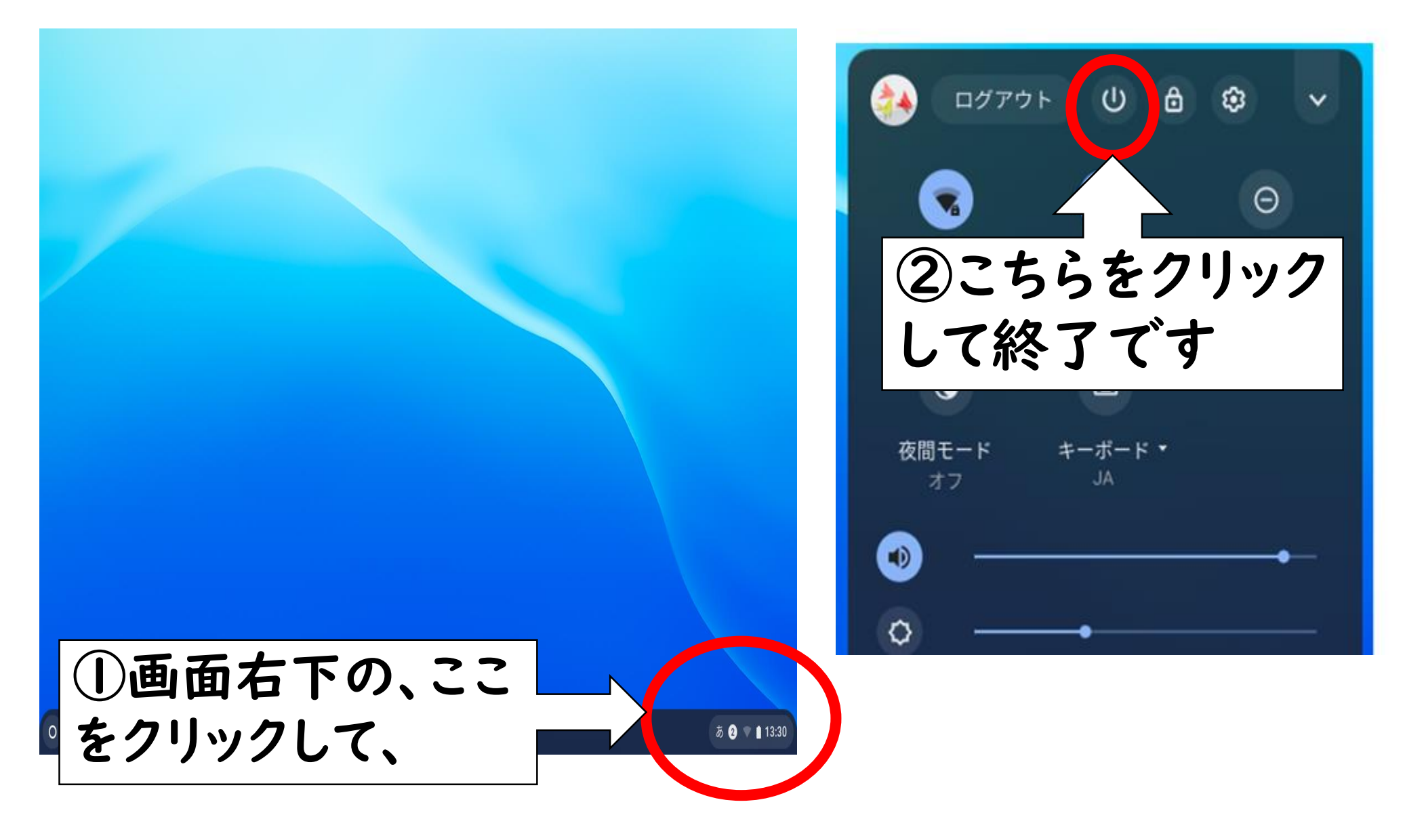